# **GESTION REGIONS**

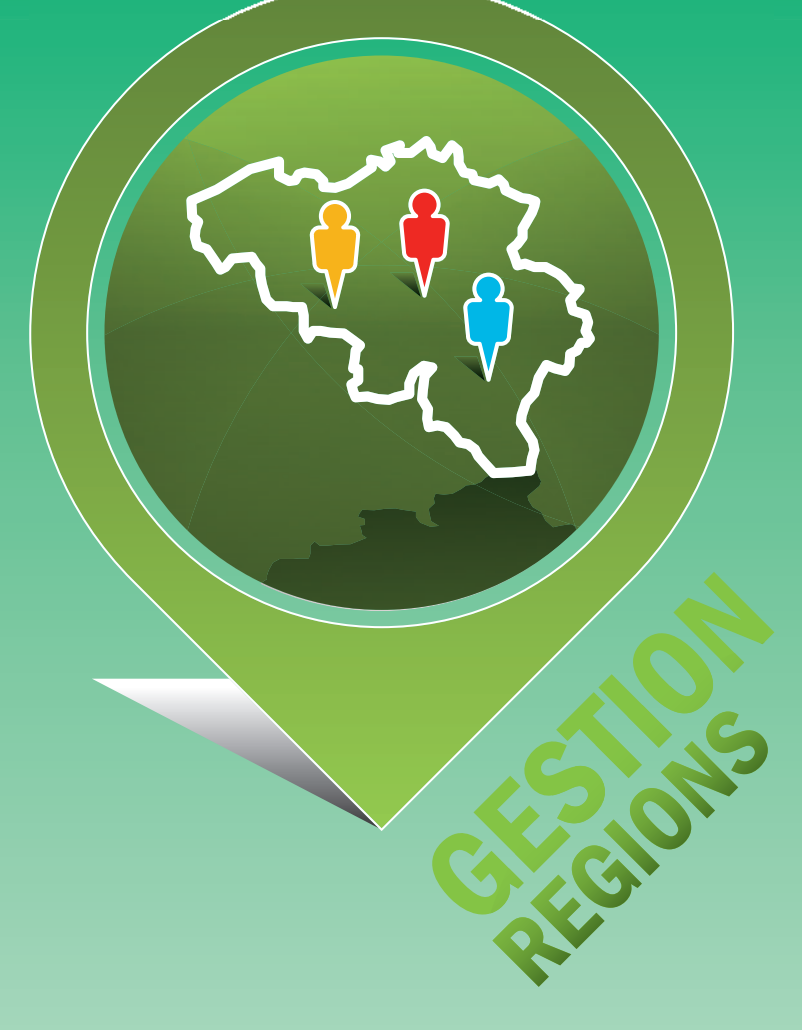

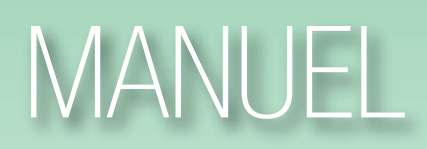

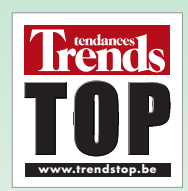

# **L'outil Gestion régions**

L'outil Gestion régions permet d'optimiser la répartition géographique de votre équipe commerciale. Vous analysez les limites des régions, afin de les modifier en fonction de votre stratégie commerciale. Le potentiel sur mesure de chaque commercial.

# **Le fonctionnement**

Vous trouvez Gestion régions sous Analyse & Outils ou sur la page d'accueil (sous Outils web).

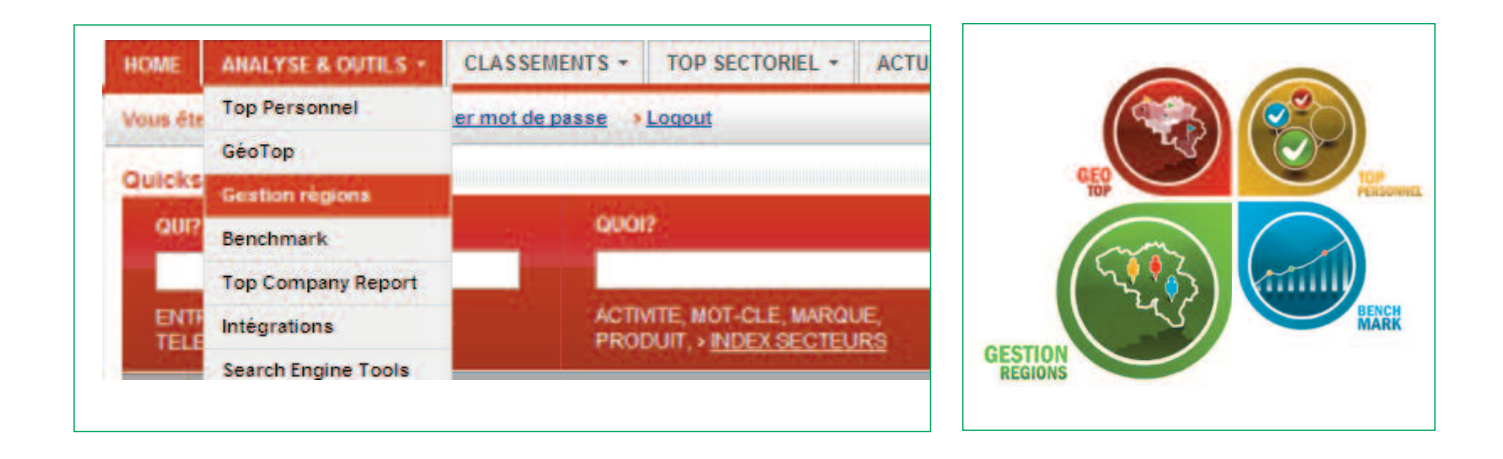

![](_page_1_Picture_5.jpeg)

### *Créer un set de régions*

Un set de régions est composé de plusieurs régions. Une région est un ensemble de codes postaux. Vous pouvez définir plusieurs sets de régions, sur mesure des différents départements (vente, marketing,...) au sein de votre entreprise.

![](_page_2_Picture_208.jpeg)

Vous pouvez le créer et modifier "Sur la base d'un set de régions prédéfini", c'est-à-dire tous les arrondissements du pays. Cliquez "Un set de régions vierge" pour commencer à partir d'une carte blanche.

Notre exemple se fera depuis un set de régions vierge. Introduisez le nom de votre nouveau set et cliquez sur "Sauver"

![](_page_2_Picture_209.jpeg)

![](_page_2_Picture_6.jpeg)

# *Attribuer et analyser les régions*

Vous pouvez ensuite créer une ou plusieurs région(s) faisant partie du set de régions. Introduisez le nom de la région et cliquez sur "Créer nouvelle région".

![](_page_3_Picture_72.jpeg)

![](_page_3_Picture_3.jpeg)

Vous pouvez modifier le nom de la région et lui attribuer ou en retirer des codes postaux.

Il est possible de sélectionner des provinces entières ou des communes séparées depuis la liste. Cliquez chaque fois sur "Sauver".

![](_page_4_Picture_83.jpeg)

![](_page_4_Picture_3.jpeg)

Vous désirez attribuer des codes postaux un par un ou en série, p.ex. de 4000 à 5000? Faites-le sous Série / un par un. N'oubliez pas de cliquer sur "Exécuter".

![](_page_5_Picture_143.jpeg)

Vous pouvez vérifier le résultat sur une carte, coloriée en fonction du nombre de sociétés par code postal dans la base de données Trends Top. Pointez la souris sur la carte pour visualiser les détails.

![](_page_5_Picture_144.jpeg)

![](_page_5_Picture_4.jpeg)

Vous pouvez également visualiser la région sur la carte nationale.

![](_page_6_Figure_1.jpeg)

Sélection complète? Cliquez sur "Retour vers régions" pour l'aperçu des régions ou pour en créer une nouvelle.

![](_page_6_Picture_72.jpeg)

![](_page_6_Picture_4.jpeg)

L'aperçu reprend le nombre de codes postaux attribués à chaque région ainsi que le nombre de sociétés qui s'y retrouvent localisées.

Cliquez sur "Créer nouvelle région" et répétez la procédure jusqu'à ce que vous obteniez la carte sur mesure de votre équipe commerciale. Le "Solde" vous indique le nombre de codes postaux qui n'ont pas encore été attribués.

Si vous sélectionnez des codes postaux qui ont déjà été attribués à une autre région, le message suivant paraîtra.

![](_page_7_Figure_3.jpeg)

Vous décidez de continuer ou pas.

Si votre carte a été intégralement dessinée, l'aperçu sera comme suit. Notre exemple compte 4 régions.

![](_page_7_Picture_231.jpeg)

![](_page_7_Picture_7.jpeg)

Vous pouvez modifier chaque région ou en créer de nouvelles. Analysez la répartition géographique de votre équipe commerciale sur la carte.

![](_page_8_Figure_1.jpeg)

![](_page_8_Picture_2.jpeg)

Pointez la souris sur la carte pour découvrir les détails de chaque région.

Cliquez sur une région pour l'afficher en détail. Vous en analysez les limites en vue d'affiner votre stratégie commerciale. Vous verrez tout de suite l'impact sur les régions de Pierre et d'Yves d'un transfert du code postal 5580.

![](_page_9_Figure_2.jpeg)

Vous composez plusieurs sets de régions, que vous pouvez télécharger afin de les comparer de point de vue stratéqique.

![](_page_9_Picture_4.jpeg)

# *Régions personnalisées dans GéoTop*

Vous ne connaissez pas encore GéoTop?

Nous vous invitons alors à consulter le manuel sur www.trendstop.be/geotop/manuel.

Vous avez chargé vos clients dans GéoTop pour une analyse de vos clients actuels et pour sélectionner des prospects avec le profil idéal?

Sur la page "Répartition géographique" vous pouvez analyser le fichier clients sur la base de votre set de régions personnalisé.

Cliquez sur "Modifier paramètres géographiques".

![](_page_10_Figure_6.jpeg)

![](_page_10_Picture_7.jpeg)

Cochez l'option "Régions personnalisées", choisissez un des sets de régions déjà créés et confirmez.

![](_page_11_Picture_36.jpeg)

![](_page_11_Picture_2.jpeg)

La répartition géographique se traduira automatiquement en fonction d'une analyse sur mesure de votre équipe commerciale.

Cliquez sur une région pour une analyse détaillée ou pointez la souris sur la carte pour en voir les données les plus importantes.

![](_page_12_Figure_2.jpeg)

![](_page_12_Picture_3.jpeg)

La page "Analyse" vous propose le résultat de vos commerciaux sur la base du nombre de clients, de la part dans la vente et de la pénétration de marché.

![](_page_13_Picture_146.jpeg)

Cliquez sur l'entonnoir bleu pour découvrir le profil détaillé des clients de chaque commercial (par secteur, taille de l'entreprise, etc.).

Comparez ses résultats avec ceux de ses collègues ou de l'équipe totale en exportant les différentes analyses.

![](_page_13_Picture_4.jpeg)

![](_page_14_Picture_70.jpeg)

![](_page_14_Picture_71.jpeg)

#### Effacer la sélection ci-dessus | Haut de page

![](_page_14_Picture_72.jpeg)

Vous pouvez même visualiser ces prospects en fonction de vos régions personnalisées, afin d'avoir le potentiel pour chaque commercial sous vos yeux.

![](_page_14_Picture_6.jpeg)

Cliquez sur "Répartition géographique" et puis sur "Liste" auprès du nom d'un commercial.

![](_page_15_Picture_128.jpeg)

Marcel peut s'attaquer aux prospects suivants.

![](_page_15_Picture_129.jpeg)

Un clic plus loin, il découvre les données les plus importantes sur ces prospects de qualité.

Contactez l'équipe Top au 03/620.03.00 ou via info@trendstop.be pour assistance en ligne ou enregistrez-vous pour nos formations régionales gratuites: www.trendstop.be/expertclass

![](_page_15_Picture_6.jpeg)

**www.trendstop.be** www.trendstop.be